## **BỘ GIÁO DỤC VÀ ĐÀO TẠO**

# **TÀI LIỆU HƯỚNG DẪN SỬ DỤNG CHỨC NĂNG ĐIỀU CHỈNH NGUYỆN VỌNG ĐĂNG KÝ XÉT TUYỂN**

*(Dành cho Thí sinh và Điểm tiếp nhận hồ sơ điều chỉnh NVĐKXT bằng Phiếu điều chỉnh NVĐKXT)*

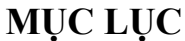

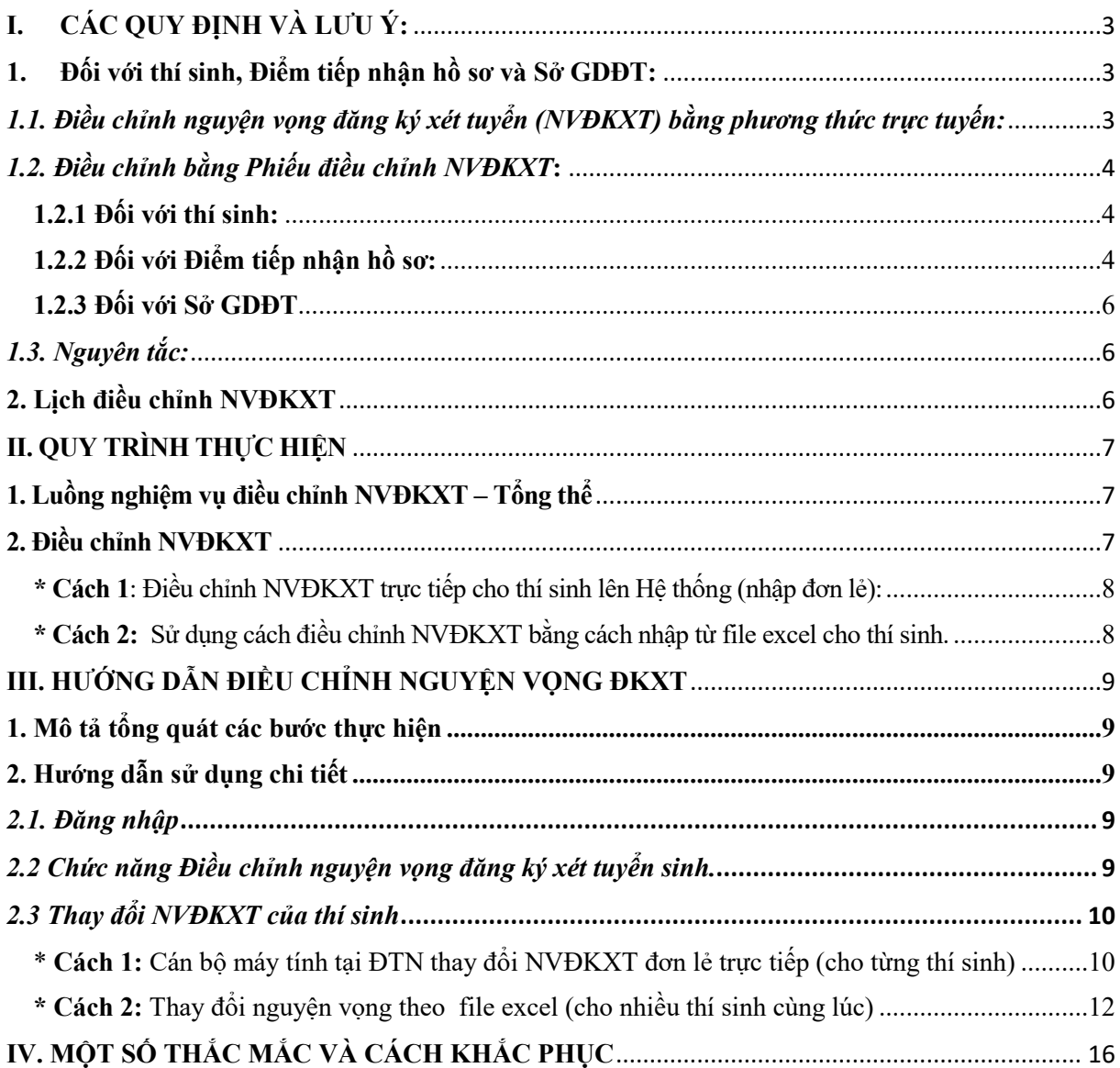

#### 1. Danh mục từ viết tắt

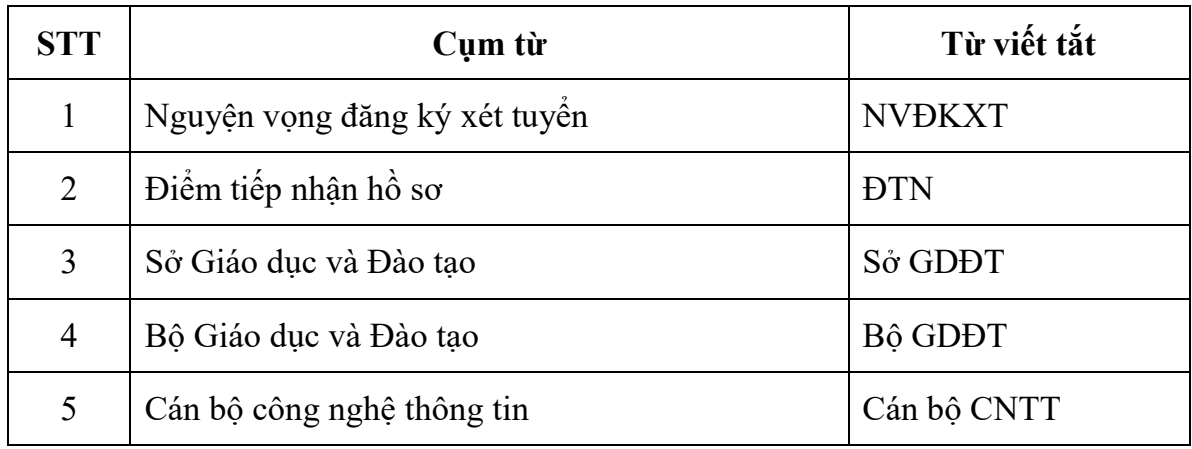

2. Căn cứ vào lịch tuyển sinh (*theo Công văn số 796/BGDĐT-GDĐH ngày 06/03/2019 của Bộ GDĐT và Công văn số 2832/BGDĐT-GDĐH ngày 02/07/2019 của Bộ GDĐT*) để tổ chức thực hiện.

*Các văn bản, tài liệu hướng dẫn về tuyển sinh, thông tin về tuyển sinh thí sinh, điểm tiếp nhận có thể tham khảo tại địa chỉ: [https://thituyensinh.vn.](https://thituyensinh.vn/)*

### <span id="page-2-0"></span>**I. CÁC QUY ĐỊNH VÀ LƯU Ý:**

**1. Đối với thí sinh, Điểm tiếp nhận hồ sơ và Sở GDĐT:**

<span id="page-2-2"></span><span id="page-2-1"></span>*1.1. Điều chỉnh nguyện vọng đăng ký xét tuyển (NVĐKXT) bằng phương thức trực tuyến:*

Thí sinh sử dụng tài khoản và mật khẩu cá nhân đã được cấp để điều chỉnh NVĐKXT trực tuyến nếu:

- Tổng số NVĐKXT sau khi điều chỉnh **không lớn hơn** số NVĐKXT đã đăng ký ban đầu khi đăng ký dự thi.

- **KHÔNG** điều chỉnh ưu tiên khu vực, ưu tiên đối tượng.

**Lưu ý:**

- Mật khẩu để đăng nhập Hệ thống của thí sinh là mật khẩu được cấp khi đăng ký dự thi, trường hợp đã thay đổi mật khẩu sau khi được cấp thì dùng mật khẩu đã thay đổi. **Thí sinh tự chịu trách nhiệm bảo mật tài khoản và mật khẩu Hệ thống của mình.**

- Nếu thí sinh quên mật khẩu thì đến ĐTN để xin cấp lại.

- Nếu thí sinh chưa khai số điện thoại hoặc đổi số điện thoại thì khi đăng nhập vào Hệ thống để điều chỉnh NVĐKXT có thể khai báo lại.

- Thí sinh tăng số lượng NVĐKXT so với đăng ký ban đầu **hoặc có điều chỉnh ưu tiên khu vực, ưu tiên đối tượng phải điều chỉnh bằng phiếu và thực hiện tại ĐTN**.

*Cán bộ ĐTN hỗ trợ thí sinh điều chỉnh NVĐKXT trực tuyến NHƯNG tuyệt đối KHÔNG làm thay cho thí sinh, KHÔNG giữ hộ tài khoản và mật khẩu của thí sinh.*

### <span id="page-3-0"></span>*1.2. Điều chỉnh bằng Phiếu điều chỉnh NVĐKXT***:**

### <span id="page-3-1"></span>**1.2.1 Đối với thí sinh:**

- Tải mẫu Phiếu điều chỉnh NVĐKXT số 1, số 2 trên Cổng thông tin tuyển sinh của Bộ GDĐT theo địa chỉ [https://thituyensinh.vn.](https://thituyensinh.vn/)

- Điền đầy đủ thông tin và thống nhất giữa Phiếu số 1, Phiếu số 2 (nội dung hướng dẫn điền phiếu kèm theo phiếu). **Phải điền đầy đủ, rõ ràng tất cả các NVĐKXT**.

- Đến ĐTN để nộp phiếu số 1 để cán bộ máy tính tại ĐTN cập nhật vào cơ sở dữ liệu của Cổng thông tin tuyển sinh của Bộ GDĐT. ĐTN xác nhận phiếu số 2 để thí sinh lưu (Nội dung Phiếu số 2 phải giống Phiếu số 1)

#### **Lưu ý:**

**-** Thí sinh khi đến ĐTN để điều chỉnh NVĐKXT phải đem theo **CMND và Phiếu đăng ký dự thi số 2** (để có cơ sở điền và kiểm tra Phiếu điều chỉnh NVĐKXT).

- Thí sinh phải ghi đúng mã trường, mã ngành/nhóm ngành, mã tổ hợp xét tuyển theo quy định của trường ĐKXT (theo đề án tuyển sinh của trường trên Cổng thông tin tuyển sinh).

- Thí sinh có thể điều chỉnh ưu tiên khu vực và ưu tiên đối tượng (nếu có).

- Thí sinh được điều chỉnh tăng thêm số lượng nguyện vọng so với số lượng nguyện vọng đã đăng ký lúc đăng ký dự thi và phải nộp bổ sung lệ phí cho số nguyện vọng tăng thêm theo quy định.

#### <span id="page-3-2"></span>**1.2.2 Đối với Điểm tiếp nhận hồ sơ:**

- Chuẩn bị máy tính có nối mạng internet, máy in và cử cán bộ để điều chỉnh NVĐKXT cho thí sinh.

- Trước khi tiếp nhận Phiếu điều chỉnh nguyện NVĐKXT của thí sinh, cán bộ tuyển sinh của ĐTN cần hỏi thí sinh để xác nhân thí sinh chưa thay đổi nguyên vong trực tuyến, lưu ý thí sinh chỉ được thực hiện 1 trong 2 phương thức *(năm 2018 có một số thí sinh đã thay đổi nguyện vọng trực tuyến nhưng sau đó lại đến ĐTN đề nghị thay đổi nguyện vọng bằng phiếu, cán bộ tuyển sinh khi tiếp nhận phiếu không biết thí sinh đã thay đổi nên vẫn nhận phiếu khi nhập lên hệ thống không được, dẫn đến mất thời gian và phức tạp cho ĐTN).*

- Tổ chức tiếp nhận phiếu điều chỉnh NVĐKXT của thí sinh. Yêu cầu thí sinh cung cấp chính xác số điện thoại, địa chỉ email, kiểm tra và nhập ngay lên Hệ thống.

- Thu lệ phí bổ sung theo quy định cho số nguyện vọng tăng thêm đối với thí sinh điều chỉnh tăng thêm số lượng nguyện vọng so với số lượng nguyện vọng đã đăng ký lúc đăng ký dự thi.

- Từ ngày 22/7 đến ngày 31/7 Hệ thống sẽ mở để các ĐTN điều chỉnh NVĐKXT, sửa ưu tiên khu vực, ưu tiên đối tượng cho thí sinh. Thí sinh có thay đổi ưu tiên khu vực, ưu tiên đối tượng phải khai vào Phiếu điều chỉnh NVĐKXT nộp cho ĐTN.

#### \* **Cán bộ ĐTN:**

+ Hướng dẫn thí sinh khai vào Phiếu điều chỉnh NVĐKXT và bổ sung các minh chứng (nếu có).

 $+$  Kiểm tra, rà soát các minh chứng để đảm bảo chính xác thông tin thay đổi; câp nhật thông tin thay đổi của thí sinh lên Hệ thống và chịu trách nhiệm về việc thay đổi.

 $+$  Lập danh sách và báo cáo Sở GDĐT về lý do thay đổi.

- Khi thí sinh nộp phiếu phải nhập ngay, không để tồn đọng phiếu, không để sót phiếu.

+ Trong thời hạn 24 giờ kể từ khi thí sinh nộp Phiếu điều chỉnh NVĐKXT, ĐTN yêu cầu thí sinh ký xác nhận nội dung điều chỉnh để cập nhật thông tin chính xác của thí sinh vào cơ sở dữ liệu trên Hệ thống.

+ Nếu nội dung đề nghị điều chỉnh NVĐKXT của thí sinh không chuẩn xác dẫn đến phần mềm tuyển sinh không chấp nhận thì loại bỏ nguyện vọng có thông tin sai đó.

+ Trong trường hợp nhập sai thông tin so với Phiếu điều chỉnh NVĐKXT của thí sinh thì phải điều chỉnh lại khi thí sinh đề nghị.

+ Thông báo để thí sinh kiểm tra thông tin điều chỉnh nguyện vọng ĐKXT của thí sinh trên hệ thống.

- Sau khi cho thí sinh rà soát ký xác nhận, cần lưu ngay thông tin điều chỉnh đăng ký xét tuyển của thí sinh lên hệ thống; in danh sách thí sinh đã được cập nhật điều chỉnh NVĐKXT lên hệ thống để rà soát với số Phiếu đề nghị điều chỉnh nguyện vọng đã nộp tại ĐTN. *Tuyệt đối không để xảy ra việc: thí sinh đã đề nghị và xác nhận nhưng dữ liệu không được cập nhật lên hệ thống*.

#### **\* Đối với thủ trưởng các đơn vị tiếp nhận hồ sơ:**

- Trường hợp phát hiện ra các sai sót do lỗi của ĐTN ảnh hưởng đến quyền lợi của thí sinh, phải báo cáo ngay sở GDĐT.

- Cử lãnh đạo phụ trách trực thường xuyên trong thời gian điều chỉnh nguyện vọng để giải quyết các thắc mắc của phụ huynh và thí sinh.

- Chỉ đạo, kiểm tra rà soát hệ thống phòng máy, hệ thống mạng và mở phòng máy để phục vụ cho việc điều chỉnh NVĐKXT trực tuyến của thí sinh có nhu cầu.

- Chỉ đạo cán bộ tuyển sinh phối hợp với cán bộ máy tính máy tính thường xuyên trực để hướng dẫn và hỗ trợ thí sinh trong thời gian quy định.

- Lãnh đạo các ĐTN thi phải thường xuyên quan tâm, kiểm tra, đôn đốc và nhắc nhở cán bộ tuyển sinh, cán bộ máy tính trong việc nghiên cứu tài liệu và tuân thủ các quy định của việc điều chỉnh NVĐKXT.

### <span id="page-5-0"></span>**1.2.3 Đối với Sở GDĐT**

- Trang bị hệ thống máy tính, máy in có cấu hình đủ mạnh và hệ thống mạng internet ổn định.

- Thông báo kết quả chấm phúc khảo cho thí sinh, ĐTN biết ngay khi có kết quả chấm phúc khảo để thí sinh kịp điều chỉnh NVĐKXT.

- Đôn đốc, giám sát các ĐTN thực hiện đúng quy trình, thời gian quy định trong việc điều chỉnh NVĐKXT bằng phiếu; cử cán bộ thường xuyên trực, hỗ trợ, hướng dẫn thí sinh điều chỉnh NVĐKXT.

- Thông báo, nhắc nhở cho các ĐTN kiểm tra, rà soát các nguyện vọng không hợp lệ, tuyệt đối **không** để sót phiếu, nguyện vọng **không** nhập lên hệ thống.

- Kiểm tra, rà soát các thay đổi về ưu tiên khu vực, ưu tiên đối tượng (nếu có).

- Cử cán bộ trực giải quyết các thắc mắc của thí sinh và ĐTN trong thời gian thực hành và thời gian điều chỉnh NVĐKXT chính thức.

- Trường hợp phát hiện ra các sai sót do lỗi của ĐTN ảnh hưởng đến quyền lợi của thí sinh, sở GDĐT tập hợp thông tin và báo cáo Bộ GDĐT trước 17 giờ 00 ngày 01/8/2019.

#### *1.3. Nguyên tắc:*

<span id="page-5-1"></span>**-** Thí sinh và ĐTN **chỉ** được điều chỉnh NVĐKXT **01 lần** trong thời gian quy định.

- Kiểm tra kỹ thông tin và in ra cho thí sinh ký trước khi lưu vào hệ thống.

- Hệ thống sẽ không cho phép điều chỉnh NVĐKXT từ 17 giờ 00 ngày 02/8/2019.

<span id="page-5-2"></span>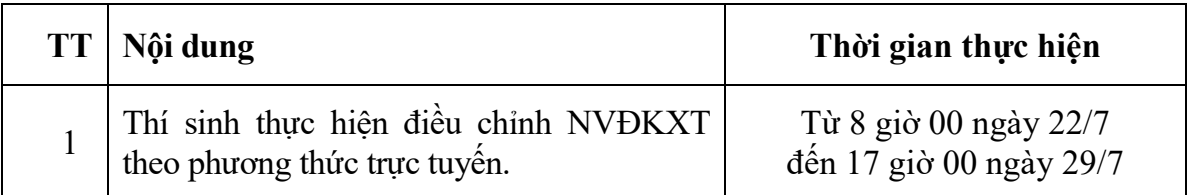

#### **2. Lịch điều chỉnh NVĐKXT**

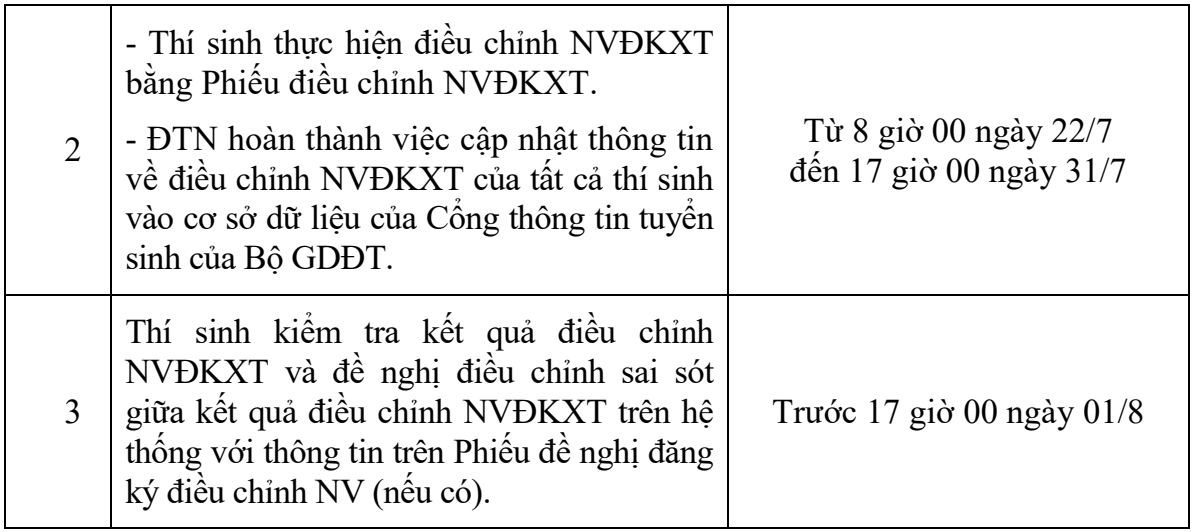

### <span id="page-6-0"></span>**II. QUY TRÌNH THỰC HIỆN**

### **1. Luồng nghiệm vụ điều chỉnh NVĐKXT – Tổng thể**

<span id="page-6-1"></span>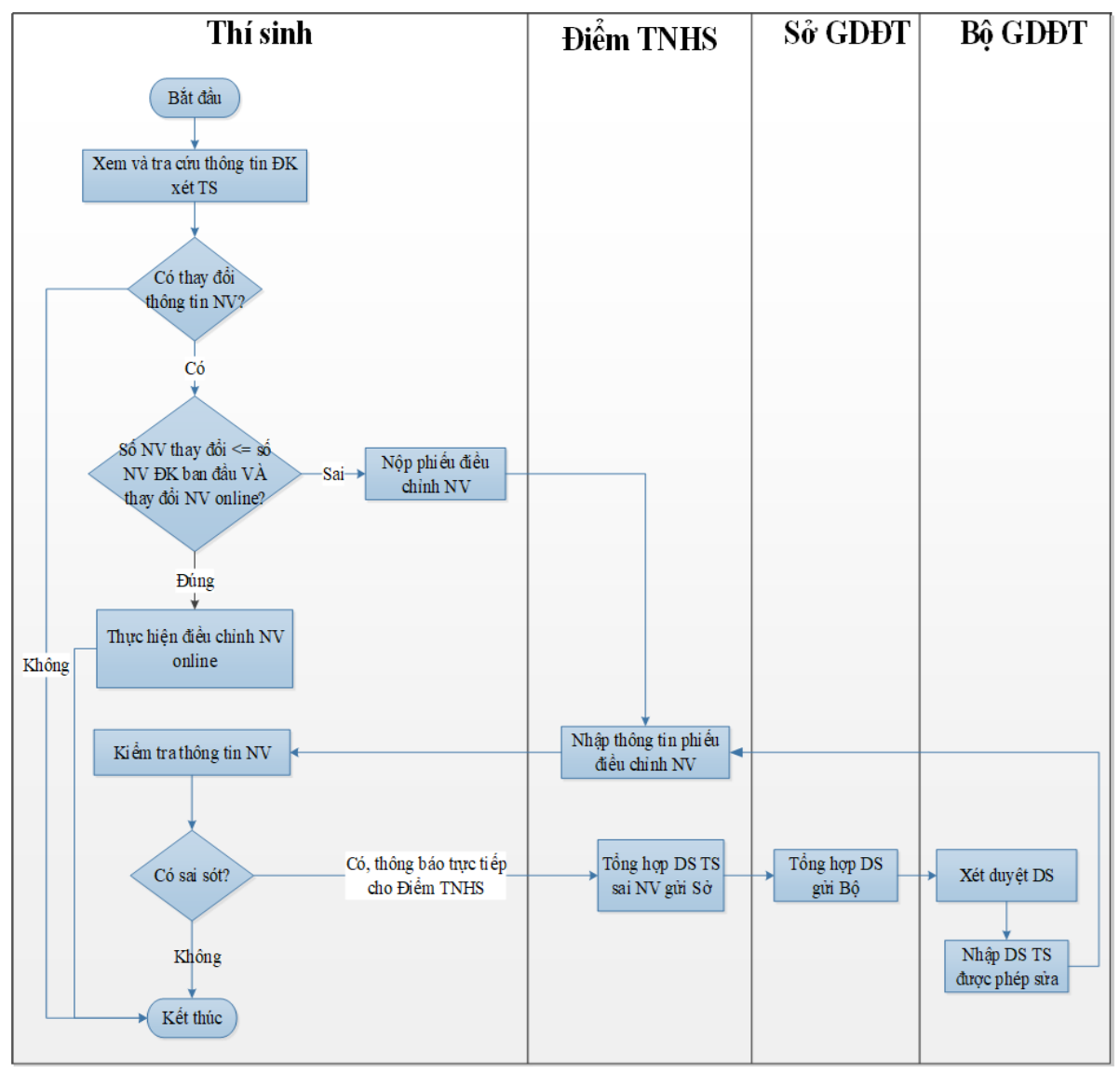

### <span id="page-6-2"></span>**2. Điều chỉnh NVĐKXT**

Các ĐTN có thể thực hiện điều chỉnh NVĐKXT theo 1 trong 2 cách dưới đây.

Tuy nhiên, để hạn chế các sai sót trong quá trình điều chỉnh NVĐKXT cho thí sinh, **các ĐTN nên thực hiện điều chỉnh NVĐKXT trực tiếp cho thí sinh (cách 1)**.

<span id="page-7-0"></span>Đối với thí sinh tự do, công an, quân đội, ĐTN bố trí cán bộ **nhập trực tiếp** lên Hệ thống cho thí sinh, in ra để thí sinh ký xác nhận ngay khi thí sinh đến nộp phiếu.

**\* Cách 1**: Điều chỉnh NVĐKXT trực tiếp cho thí sinh lên Hệ thống (nhập đơn lẻ):

**Bước 1:** Tiếp nhận Phiếu điều chỉnh NVĐKXT của thí sinh.

Tiếp nhận Phiếu điều chỉnh NVĐKXT chỉ khi thí sinh đã điền đầy đủ thông tin (chính **xác tất cả các NVĐKXT** đảm bảo không để thiếu NVĐKXT của thí sinh). Đối chiếu với thông tin đã đăng ký NV trong Phiếu đăng ký dự thi (Phiếu số 2).

**Bước 2:** Nhập thông tin NVĐKXT.

- Cán bộ máy tính tại ĐTN đăng nhập vào Hệ thống.

- Sửa ưu tiên khu vực, ưu tiên đối tượng cho thí sinh trong trường hợp thí sinh có yêu cầu và có minh chứng về sự thay đổi.

- Cán bộ máy tính cùng với thí sinh nhập thông tin điều chỉnh NVĐKXT lên Hệ thống.

- Cán bộ máy tính và thí sinh rà soát thông tin.

- Trước khi lưu dữ liệu, Cán bộ máy tính in Phiếu từ Hệ thống và yêu cầu thí sinh ký xác nhận.

**Bước 3**: Đề nghị thí sinh đăng nhập vào Hệ thống để kiểm tra thông tin điều chỉnh NVĐKXT.

<span id="page-7-1"></span>**\* Cách 2:** Sử dụng cách điều chỉnh NVĐKXT bằng cách nhập từ file excel cho thí sinh.

Lưu ý: Chức năng này được sử dụng cho các thí sinh **KHÔNG** có sự thay đổi về chế độ ưu tiên, khu vực ưu tiên).

 Mục đích: Kiểm tra danh sách các nguyện vọng cán bộ máy tính tại ĐTN đã nhập trong file excel có chính xác không, nếu sai thì chỉ ra các nguyện vọng bị sai để ĐTN điều chỉnh trước khi import danh sách nguyện vọng vào Hệ thống.

Các bước thực hiện như sau:

**Bước 1:** Tiếp nhận Phiếu điều chỉnh NVĐKXT của thí sinh.

Tiếp nhận Phiếu điều chỉnh NVĐKXT chỉ khi thí sinh đã điền đầy đủ thông tin (chính **xác tất cả các NVĐKXT** đảm bảo không để thiếu NVĐKXT của thí sinh). Đối chiếu với thông tin đã đăng ký NV trong Phiếu đăng ký dự thi (Phiếu số 2).

Khi trả Phiếu điều chỉnh NVĐKXT (Phiếu số 2) cho thí sinh, ĐTN phải ghi rõ: trong vòng 24 giờ (kể từ thời điểm ĐTN nhận Phiếu) thí sinh phải đến ký xác nhận, sau thời điểm đó nếu không đến ký xác nhận, ĐTN không chịu trách nhiệm về các sai sót (nếu có).

**Bước 2:** Nhập thông tin điều chỉnh vào file excel.

**Bước 3:** Cán bộ máy tính tại ĐTN vào Hệ thống tải file excel và nhấn nút Kiểm tra tính hợp lệ của danh sách NV trước khi nhập vào Hệ thống.

- Nếu danh sách hợp lệ:

 $+$  In ra cho thí sinh ký (thực hiện trong vòng 24 giờ, kể từ khi thí sinh nộp phiếu);

+ Sau khi thí sinh đã ký xác nhận mới thực hiện import danh sách nguyện vọng đã chính xác vào Hệ thống.

### **+ Hướng dẫn thí sinh đăng nhập ngay vào Hệ thống để kiểm tra.**

**+ In Phiếu điều chỉnh NVĐKXT của thí sinh trên Hệ thống để rà soát và lưu cùng phiếu số 1.**

- Nếu danh sách không hợp lệ, kiểm tra và yêu cầu thí sinh sửa lại. Tuyệt đối không để thí sinh ký vào danh sách khi nguyện vọng còn sai.

### <span id="page-8-1"></span><span id="page-8-0"></span>**III. HƯỚNG DẪN ĐIỀU CHỈNH NGUYỆN VỌNG ĐKXT**

### **1. Mô tả tổng quát các bước thực hiện**

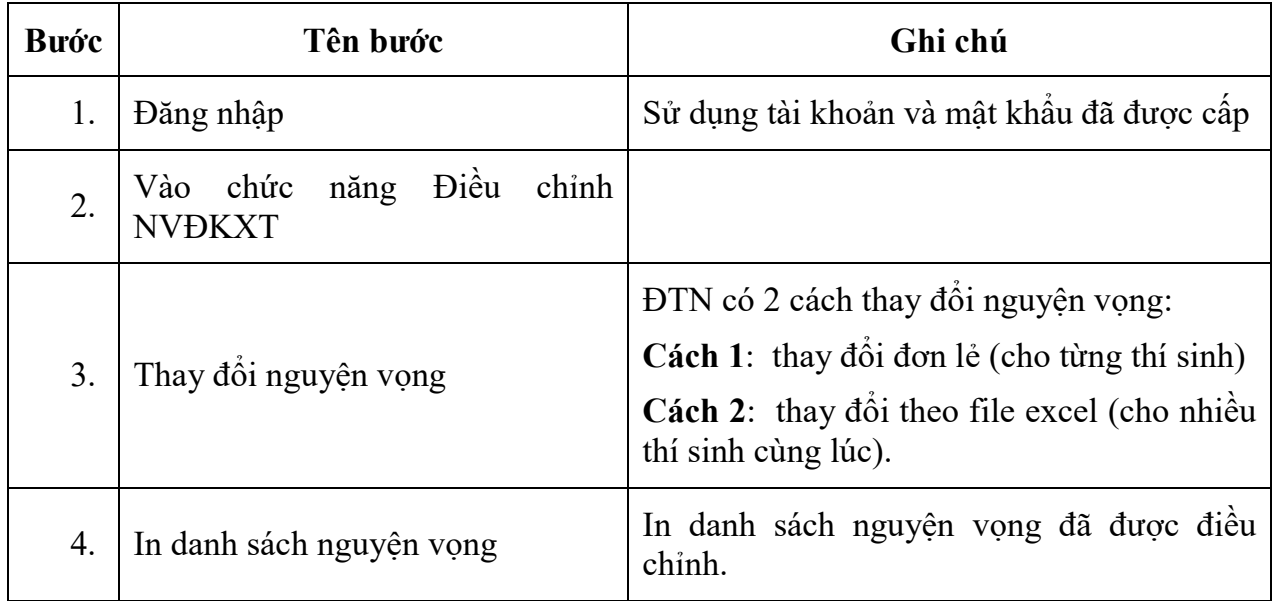

### <span id="page-8-2"></span>**2. Hướng dẫn sử dụng chi tiết**

### <span id="page-8-3"></span>*2.1. Đăng nhập*

*Dùng cho đợt thực hành điều chỉnh NVĐKXT (từ ngày 16-18/7):*

- Đăng nhập vào VPN (FortiClient) bằng tài khoản và mật khẩu được cấp.
- Truy cập vào website: **http://quanly.thithptquocgia.edu.vn**
- Tên đăng nhập và mật khẩu: là tài khoản hiện tại đang sử dụng

*Dùng điều chỉnh chính thức NVĐKXT: (từ ngày 22/7-02/8)*

- Đăng nhập vào VPN (FortiClient) bằng tài khoản và mật khẩu được cấp.
- Truy cập vào website: **http://quanly.thithptquocgia.edu.vn**
- Tên đăng nhập và mật khẩu: là tài khoản hiện tại đang sử dụng
- <span id="page-8-4"></span>*2.2 Chức năng Điều chỉnh nguyện vọng đăng ký xét tuyển sinh.*

- Cán bộ máy tính tại ĐTN chọn chức năng Điều chỉnh NVĐKXT từ menu Quản lý xét tuyển:

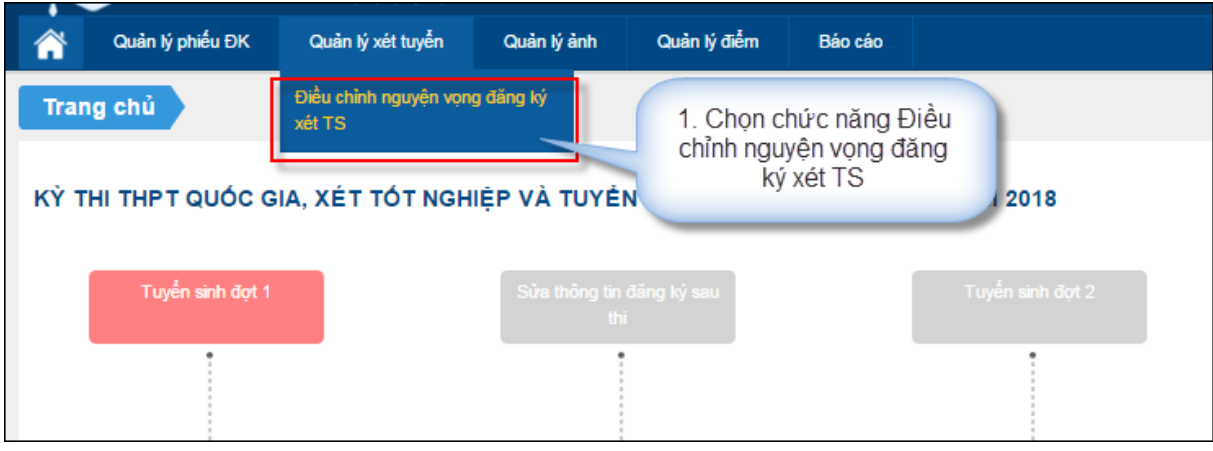

- Sau khi chọn chức năng, màn hình Điều chỉnh NVĐKXT được hiển thị:

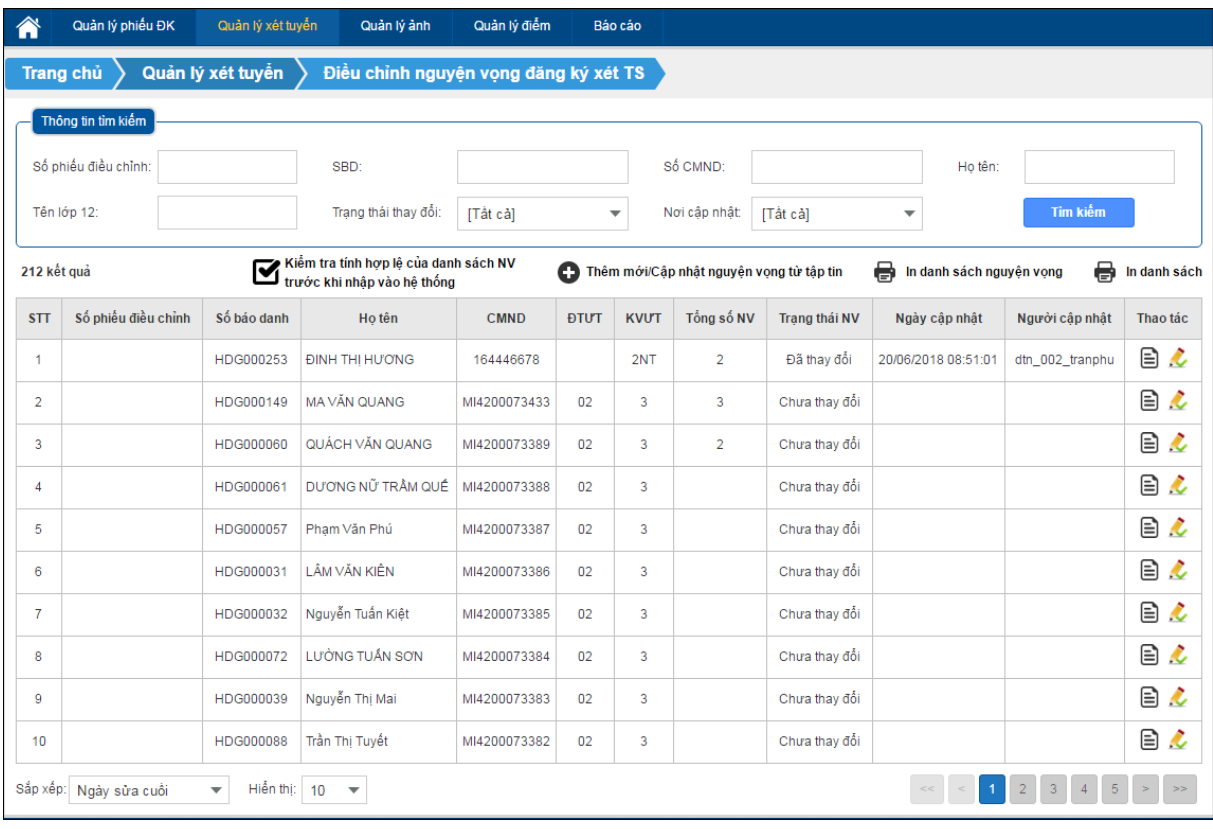

### <span id="page-9-0"></span>*2.3 Thay đổi NVĐKXT của thí sinh*

<span id="page-9-1"></span>*\* Cách 1: Cán bộ máy tính tại ĐTN thay đổi NVĐKXT đơn lẻ trực tiếp (cho từng thí sinh)*

#### **Lưu ý:**

- ĐTN khi thu Phiếu điều chỉnh NVĐKXT của thí sinh phải hướng dẫn và yêu cầu thí sinh điền đầy đủ, chính xác các thông tin trên Phiếu **(điền đầy đủ tất cả các nguyện vọng, điện thoại)**.

- ĐTN bố trí máy tính, máy in và cán bộ để nhập ngay Phiếu điều chỉnh NVĐKXT cho thí sinh. **Trước khi lưu dữ liệu cần in ra để thí sinh ký xác nhận**, sau đó mới chính thức lưu dữ liệu và yêu cầu thí sinh vào Hệ thống để kiểm tra lại.

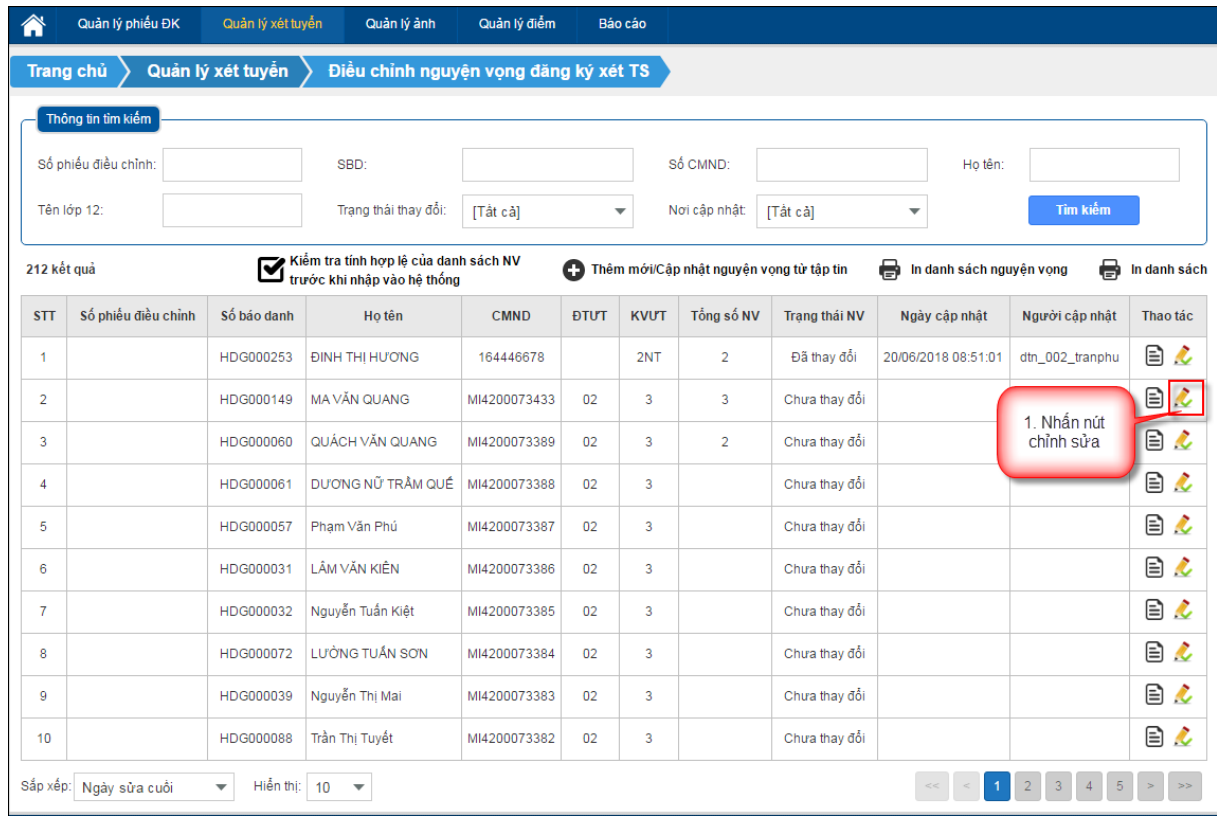

- Cán bộ máy tính tại ĐTN nhấn nút Chỉnh sửa trong cột Thao tác:

### - ĐTN thực hiện điều chỉnh thông tin của thí sinh như sau:

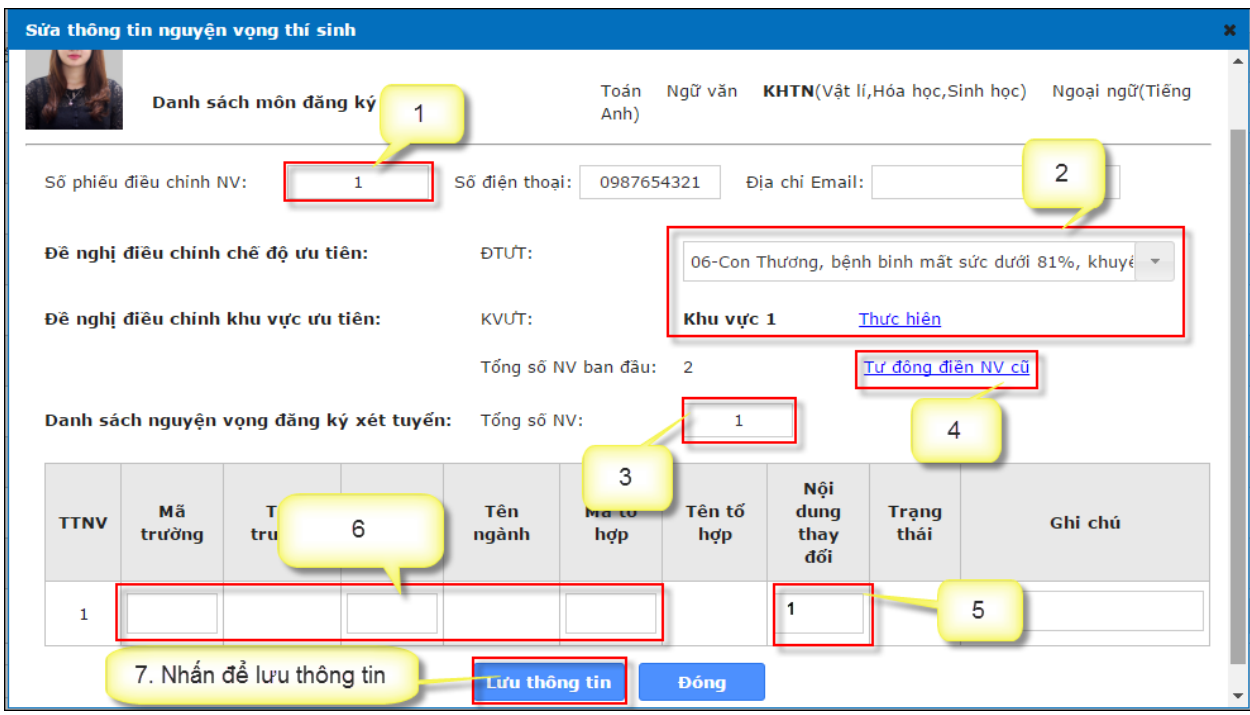

1) Nhập số phiếu điều chỉnh NVĐKXT, số phiếu này không phải là số phiếu đăng ký dự thi của thí sinh, số phiếu điều chỉnh nguyện vọng được sử dụng để ĐTN dễ dàng quản lý các thí sinh có sự thay đổi nguyện vọng.

2) Nhập thông tin chế độ ưu tiên, khu vực ưu tiên nếu thí sinh đề nghị thay đổi. Nếu thay đổi thông tin khu vực ưu tiên, **ĐTN nhấn nút Thực hiện** và thay đổi các thông tin có trong màn hình.

3) Nhâp tổng số nguyên vong mới của thí sinh.

4) Nếu muốn hiển thị các nguyện vọng cũ thí sinh đã đăng ký, ĐTN nhấn nút "**Tự** động **điền NV cũ**".

5) Nếu nguyện vọng thay đổi **giống** với một nguyện vọng trước đó của thí sinh, ĐTN nhập vào cột **Nội dung thay đổi** thứ tự nguyện vọng trước đây của nguyện vọng này.

**Lưu ý:** *ĐTN có thể không nhập dữ liệu vào cột nội dung thay đổi, cột này chỉ có tác dụng hỗ trợ ĐTN tận dụng dữ liệu nguyện vọng cũ của thí sinh đã đăng ký.* 

VD: Khi nộp hồ sơ đăng ký dự thi, thí sinh đăng ký thứ tự nguyện vọng 1 vào Học viện Ngân hàng, nhưng hiện tại thí sinh muốn thay đổi nguyên vong 1 vào trường Kinh tế quốc dân, nguyện vọng 2 vào Học viện ngân hàng.

 $\rightarrow$  Lúc này: ĐTN nhập mới nguyên vọng 1 cho thí sinh, nguyên vọng thứ 2 nhập vào cột Nội dung thay đổi là **1** (**trong đó 1 là thứ tự nguyện vọng 1 thí sinh đã đăng ký trước đây).**

6) Nếu nguyện vọng thí sinh đăng ký không trùng với nguyện vọng nào trước đây, ĐTN nhập mã trường, mã ngành, mã tổ hợp mới cho thí sinh

7): Nhấn nút Lưu thông tin để lưu lại các dữ liệu đã điều chỉnh.

Trước khi lưu dữ liệu cần in ra để thí sinh ký xác nhận, sau đó mới chính thức lưu dữ liệu và yêu cầu thí sinh vào Hệ thống kiểm tra lại.

### <span id="page-11-0"></span>**\* Cách 2: Thay đổi nguyện vọng theo file excel (cho nhiều thí sinh cùng lúc)**

#### **Lưu ý:**

- Chức năng này được sử dụng cho các thí sinh **KHÔNG** có sự thay đổi về ưu tiên khu vực, ưu tiên đối tượng.

- ĐTN yêu cầu thí sinh khi đi điều chỉnh NVĐKXT phải đem theo CMND và Phiếu đăng ký dự thi số 2.

- ĐTN cần thực hiện Kiểm tra tính hợp lệ của danh sách NV trước khi nhập vào hệ thống:

**Mục đích**: Do mỗi thí sinh chỉ được điều chỉnh nguyện vọng **1 lần duy nhất**, ĐTN thực hiện kiểm tra danh sách các nguyện vọng đã nhập trong file excel có chính xác không, đồng thời, sau khi kiểm tra xong, ĐTN có thể cho học sinh kiểm tra lại lần nữa và ký xác nhận nội dung thay đổi, nếu sai thì chỉ ra các nguyện vọng bị sai để ĐTN điều chỉnh trước khi import danh sách nguyện vọng vào hệ thống. Cụ thể các bước như sau**:**

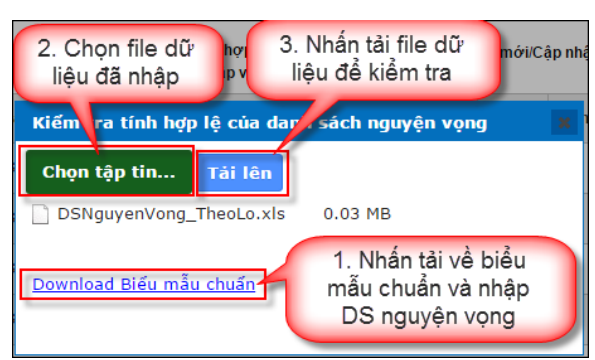

**Bước 1:** Tải biểu mẫu chuẩn (file excel)

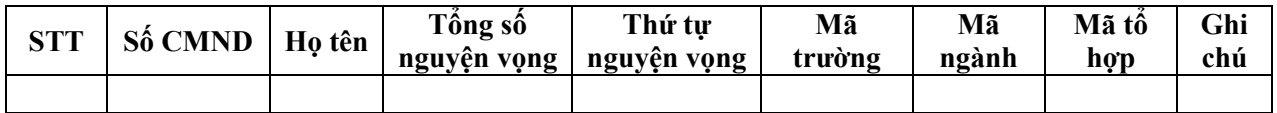

**Bước 3:** Nhập danh sách nguyện vọng thí sinh cần thay đổi

**Bước 4:** Sau đó thực hiện Tải file dữ liệu để kiểm tra.

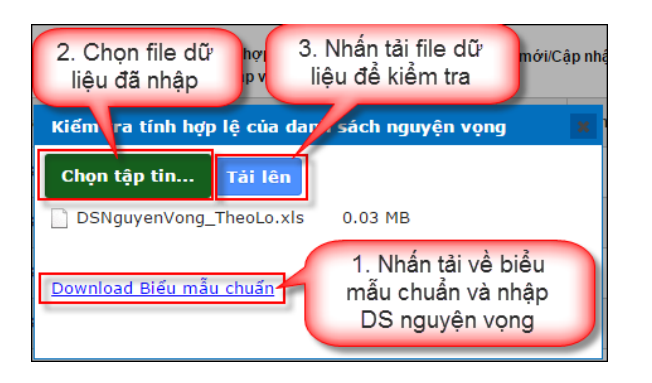

**Bước 5:** Nhấn nút Kiểm tra tính hợp lệ của danh sách NV trước khi nhập vào hệ thống

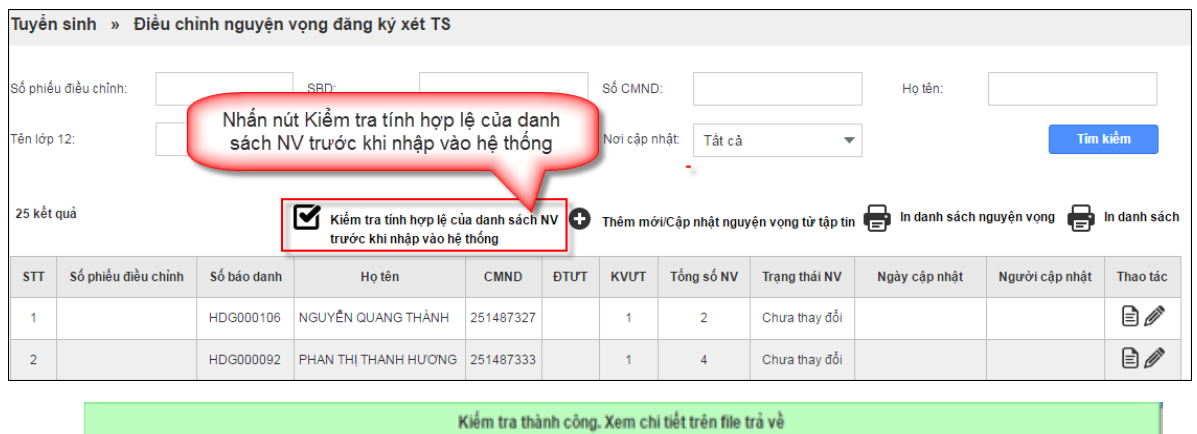

#### o VD: Import file dữ liệu có 2 thí sinh:

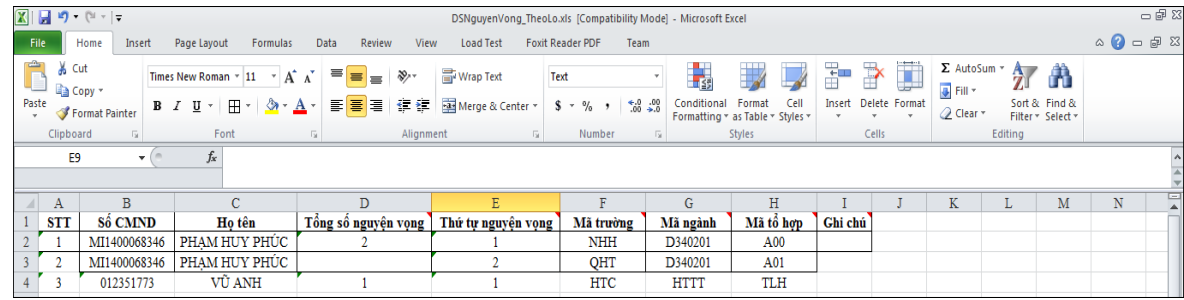

Kết quả hệ thống trả về như hình sau:

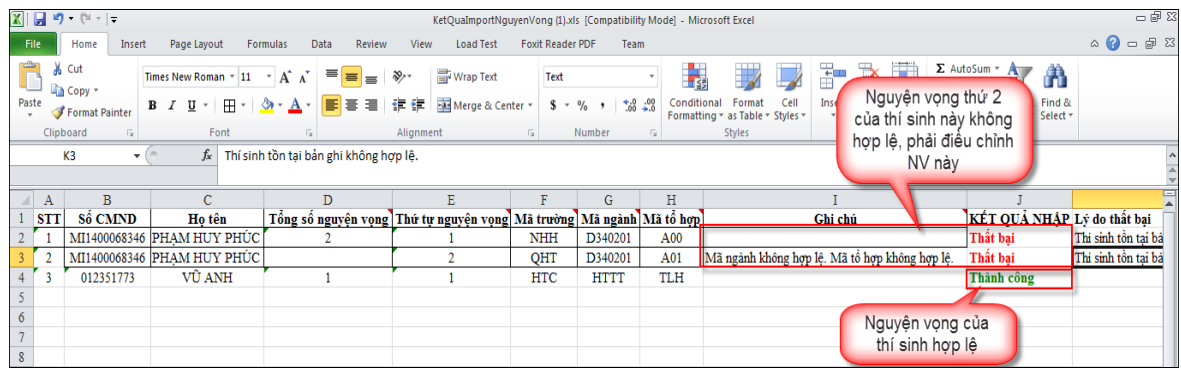

 $\Rightarrow$  ĐTN phải điều chỉnh NV 2 của thí sinh Phạm Huy Phúc.

**Bước 6:** Nếu trong Danh sách nguyện vọng của thí sinh có **KHÔNG hợp lệ** (kết quả trả về là "Thất bại", thông báo cho thí sinh để kịp thời điều chỉnh (khi thí sinh nộp phiếu yêu cầu thí sinh phải khai báo số điện thoại)).

L**ưu ý:** Khi trường nhập nguyên vong từ file excel, với những thí sinh có tồn tại 1 nguyện vọng không hợp lệ thì Hệ thống sẽ trả về kết quả thất bại tất cả các nguyện vong. Trong trường hợp này xử lý như sau:

- Cách 1: Liên hệ với thí sinh để thay đổi nguyện vọng bị sai, sau đó import lại file.

- Cách 2: Với nguyện vọng bị sai (sau 24 giờ kể từ khi nộp phiếu, thí sinh không quay lại để sửa sai và ký xác nhận), ĐTN bổ sung vào cột ghi chú là tại sao sai, sau đó import lại file (Trường hợp này thí sinh có thể bị thiệt vì nguyện vọng này không hợp lệ).

**Bước 7:** Nếu Danh sách nguyện vọng của thí sinh đã hợp lệ cần in ra và yêu cầu thí sinh ký xác nhận trước khi nhập danh sách vào Hệ thống.

**Bước 8:** ĐTN thực hiện import danh sách nguyện vọng đã được kiểm tra tính hợp lệ và điều chỉnh trước đó. **Tuyệt đối không để sót file danh sách thí sinh đã ký xác nhận mà không nhập lên Hệ thống.**

Nhấn nút **Thêm mới/Cập nhật nguyện vọng từ tập tin**

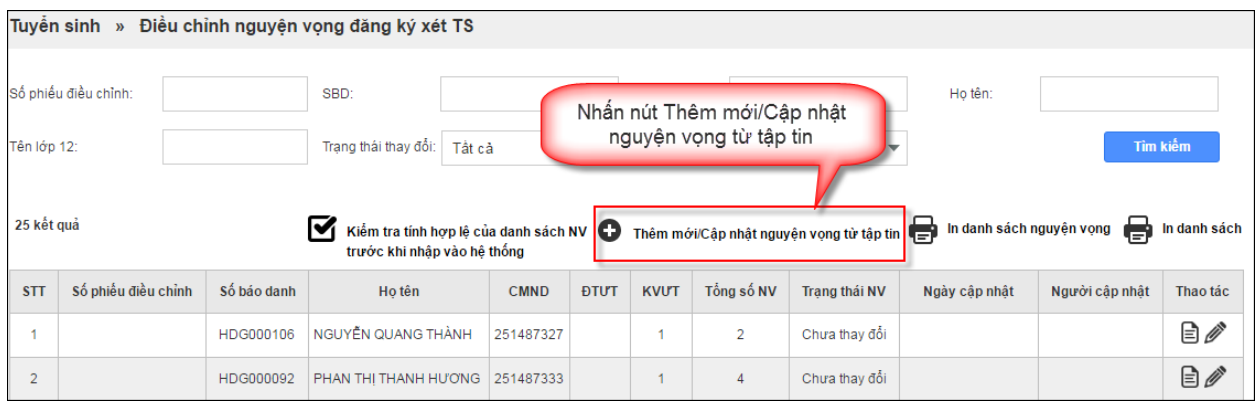

**Bước 9:** Trên màn hình Thêm mới/Cập nhật nguyện vọng từ tập tin, ĐTN import file danh sách nguyện vọng vào hệ thống. Hệ thống trả về file kết quả, ĐTN kiểm tra lại file trả về.

**Bước 10:** In danh sách nguyện vọng.

Trên màn hình Điều chỉnh nguyện vọng đăng ký xét TS, ĐTN nhấn nút **In danh sách nguyện vọng**, cần đối sánh với file thí sinh đã ký xác nhận tại bước 7.

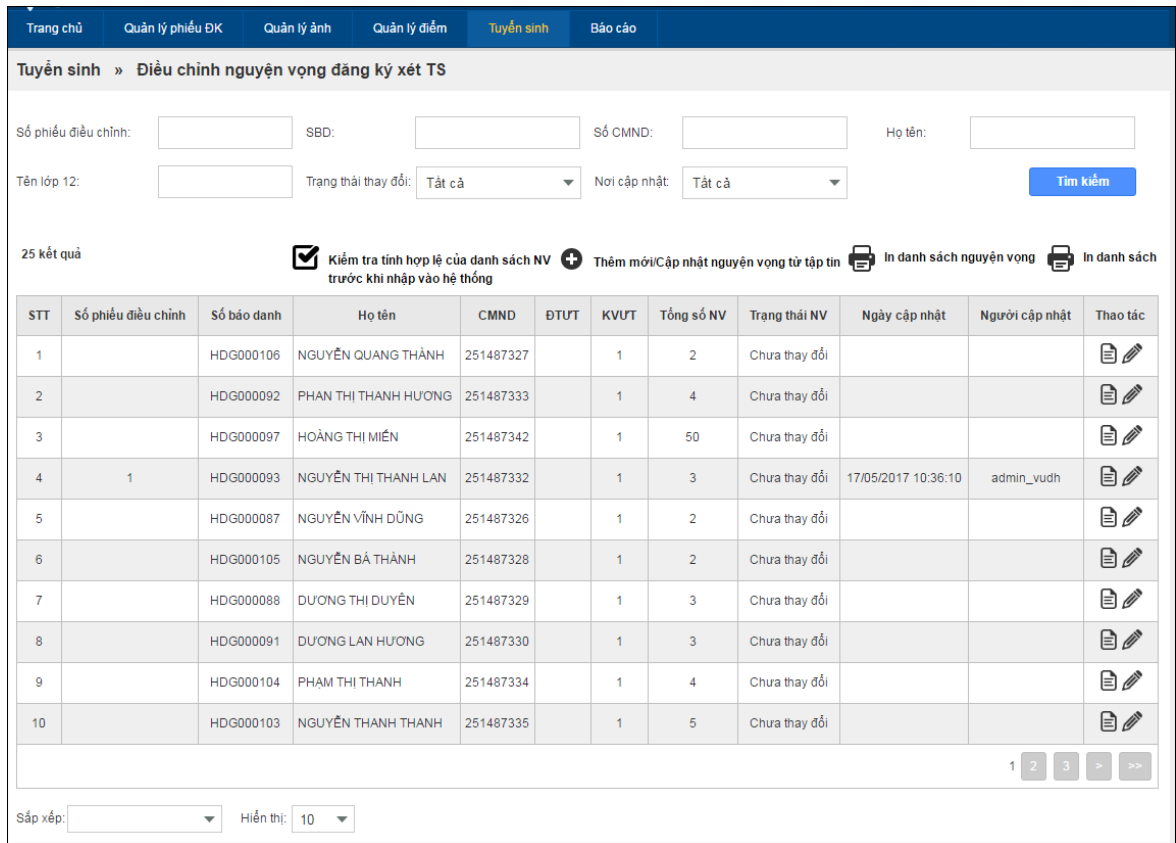

**Bước 11:** In Phiếu điều chỉnh NVĐKXT của thí sinh trong Hệ thống, đối chiếu với Phiếu điều chỉnh NVĐKXT do thí sinh đề nghị *(bước này bắt buộc phải thực hiện để luôn đảm bảo Phiếu điều chỉnh NVĐKXT của thí sinh đã được nhập lên Hệ thống).*

**Bước 12:** Yêu cầu thí sinh vào Hệ thống kiểm tra thông tin đã điều chỉnh, nếu phát hiện có sai sót cần thông báo ngay cho ĐTN để kịp thời điều chỉnh.

# <span id="page-15-0"></span>**IV. MỘT SỐ THẮC MẮC VÀ CÁCH KHẮC PHỤC**

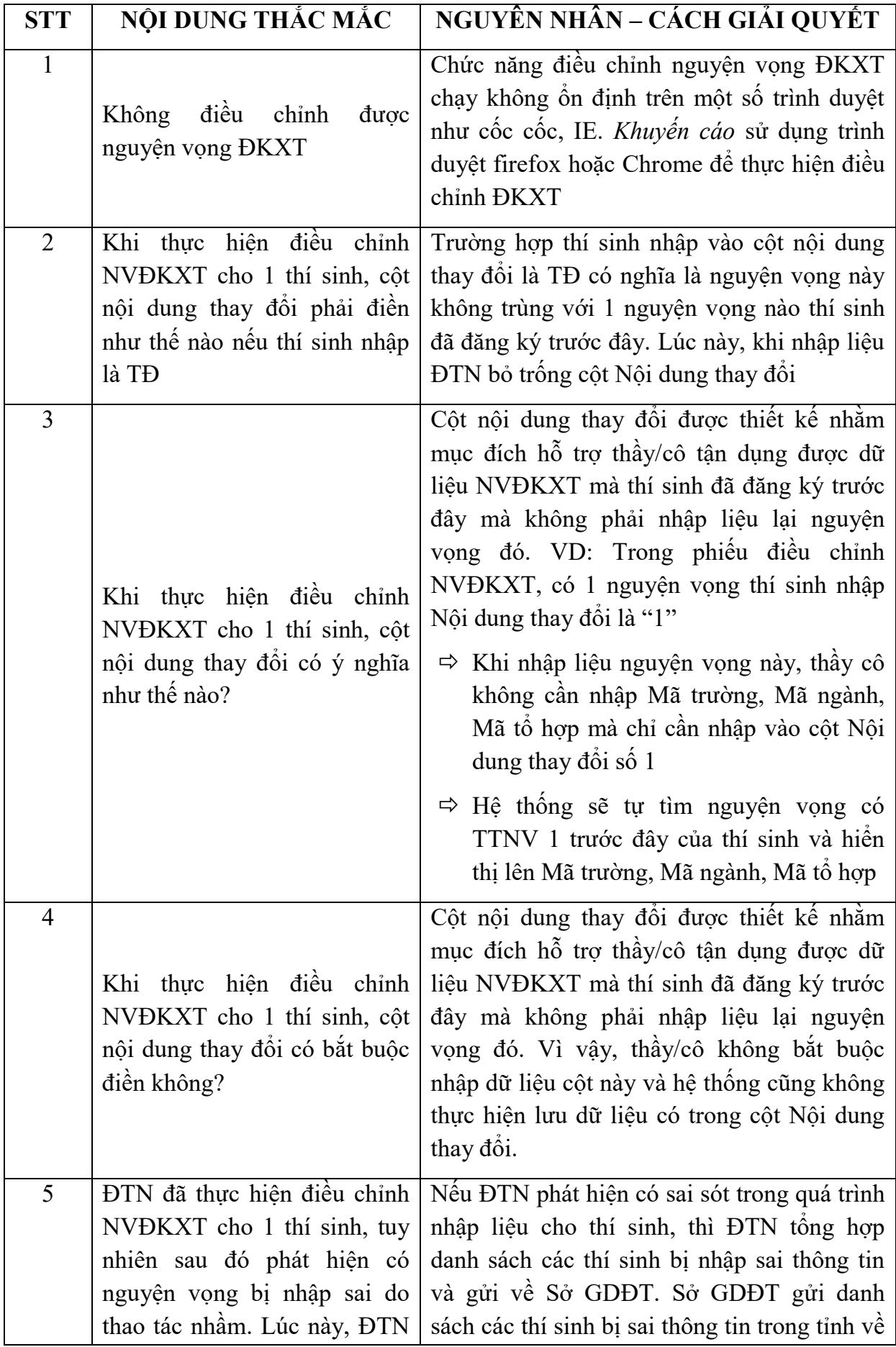

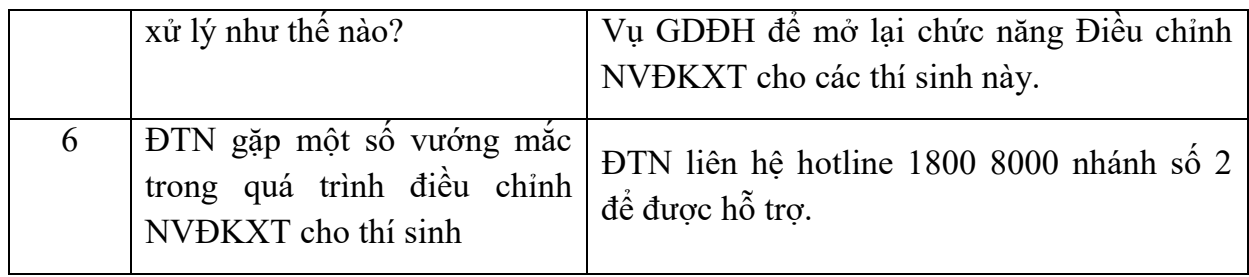